# **Checking we have the right people in the right roles for your parish**

As a Parish Data Co-ordinator, you will receive an email from [manchester.diocese@cofeportal.org](mailto:manchester.diocese@cofeportal.org) containing a link which will enable you to carry out a 'Place Audit' of certain roles within your parish.

The link will take you to a website which will show you the people within your parish that we currently have recorded on the diocesan Contact Management System in the roles listed in the opening paragraphs of the web page (see Fig 1).

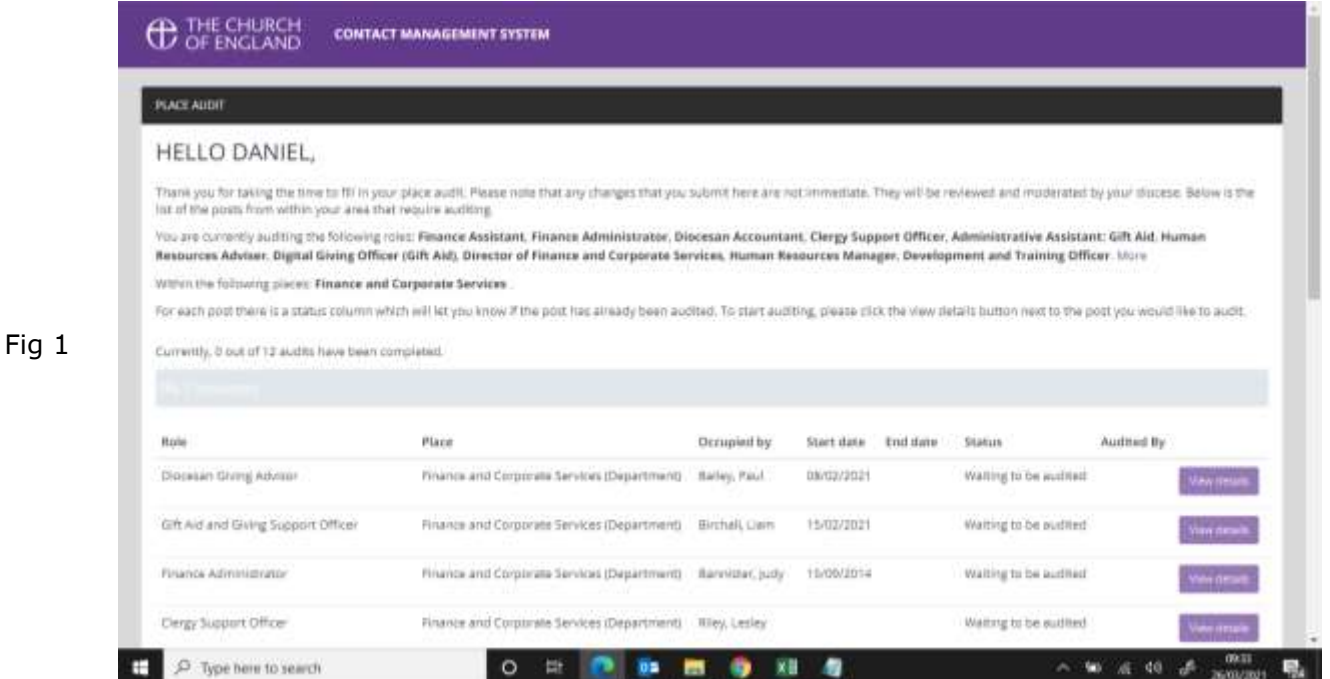

Simply click on the View details button next to the role you want to audit. This will then provide you with a number of options (see Fig 2)

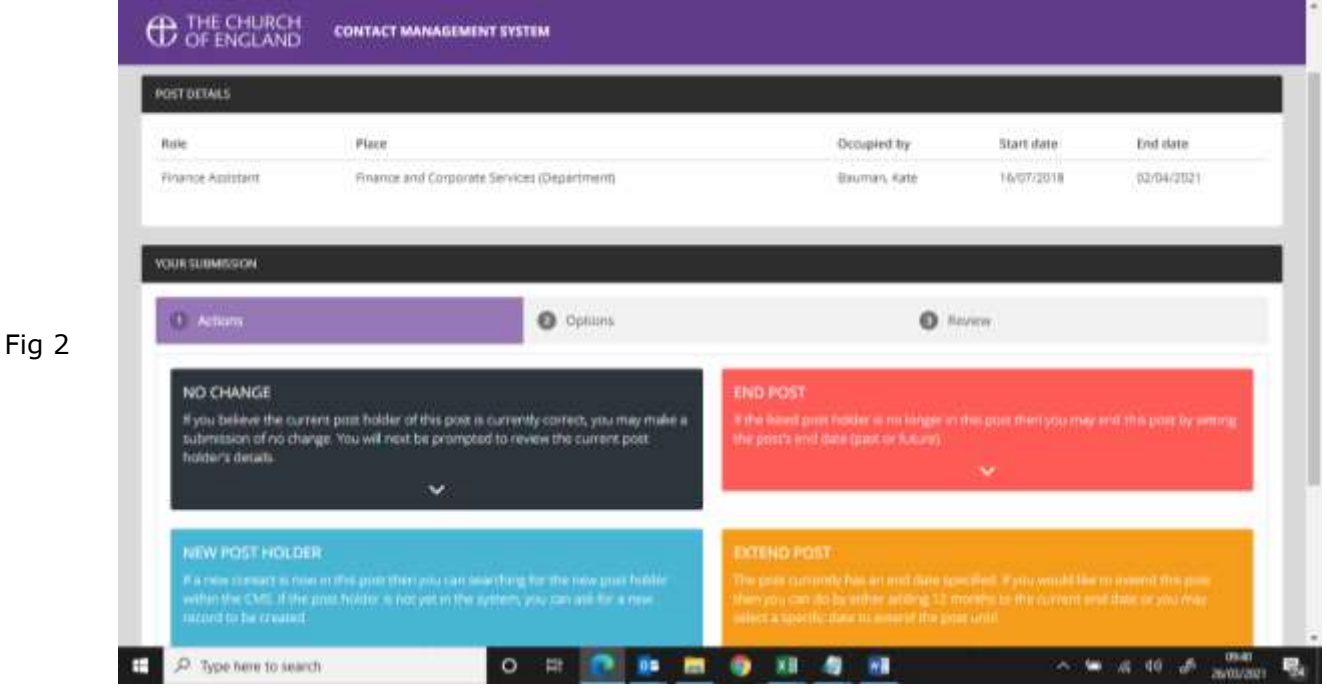

# **Option 1 – NO CHANGE**

Fig 4

If you are happy that the role you have selected is filled by the correct person, then simply click the **NO CHANGE** button in black. This will then show you their contact details. If you want to change any of the contact details, check the tick box under ARE THESE DETAILS CORRECT and provide the new details.

Once you're happy that the contact details are correct, click the **Continue to Review** button (see Fig 3).

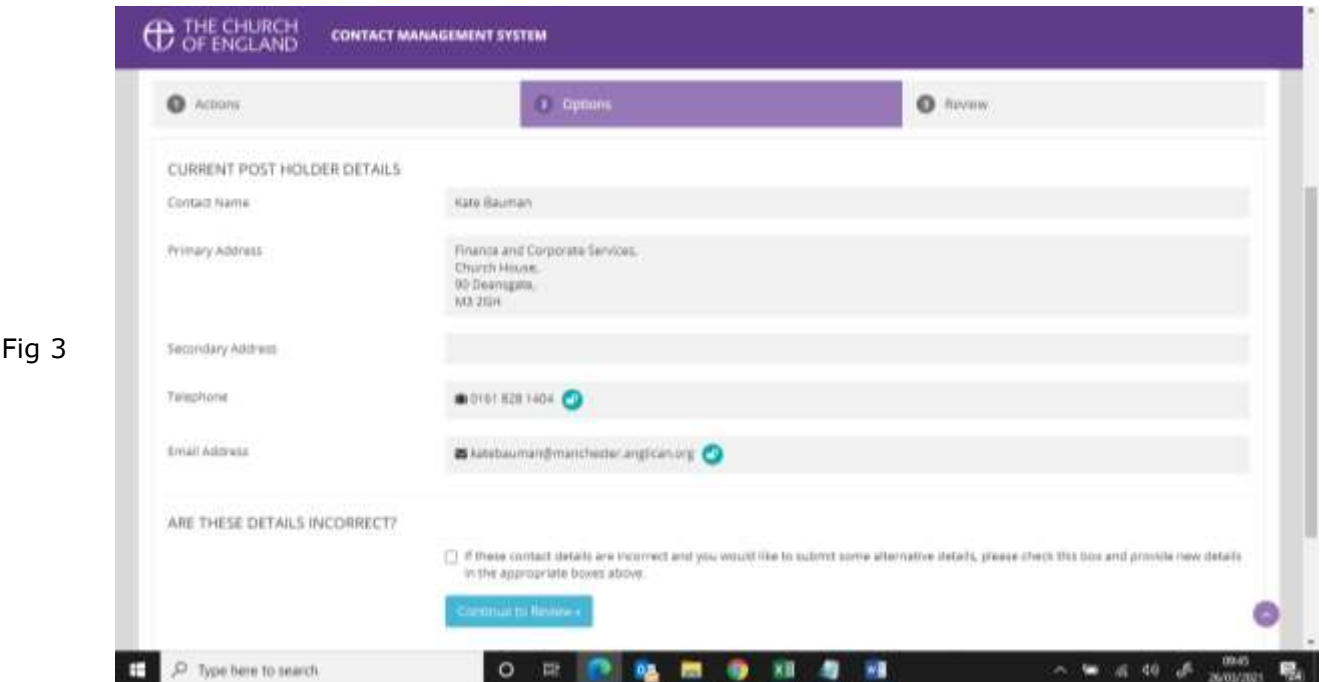

You will finally be asked to confirm your decision by clicking the **Submit your audit for this post** button (see Fig 4).

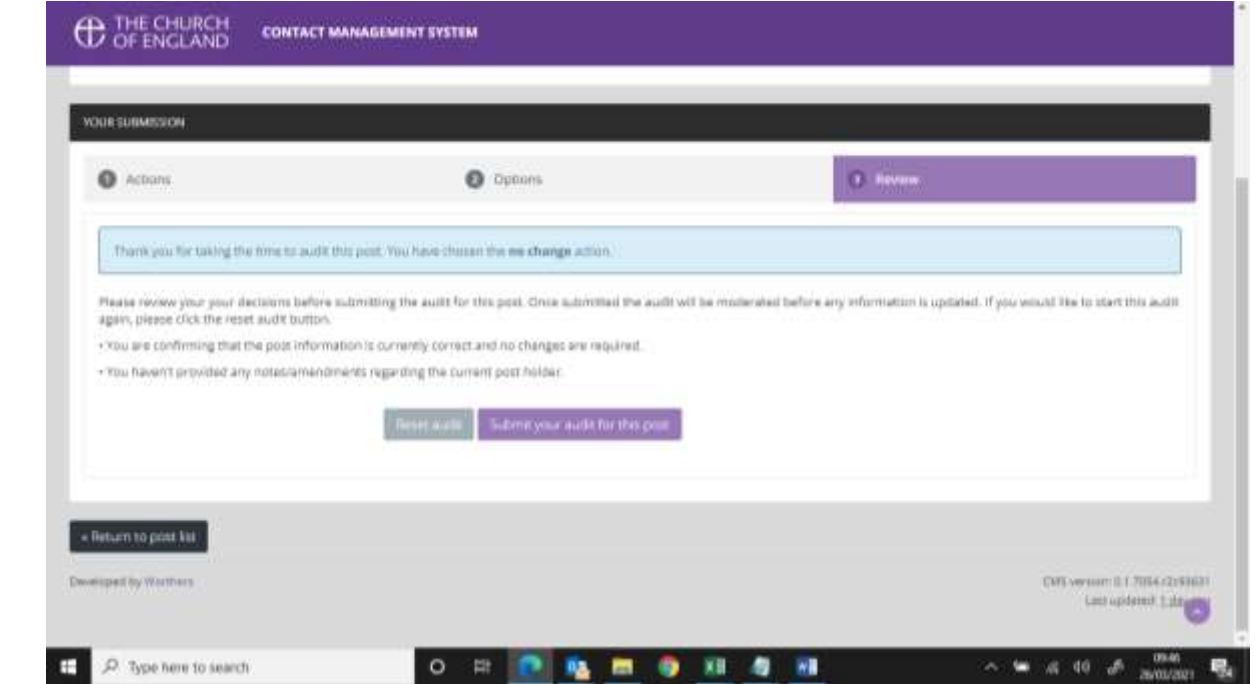

## **Option 2 – END POST**

If the role is filled by someone who is no longer in post and no one else has taken on the role, click on the **END POST** button in red (see Fig 2). You will then be asked to provide the date that the role was vacated (best guess is fine) then click the **Continue to Review** button (see Fig 5).

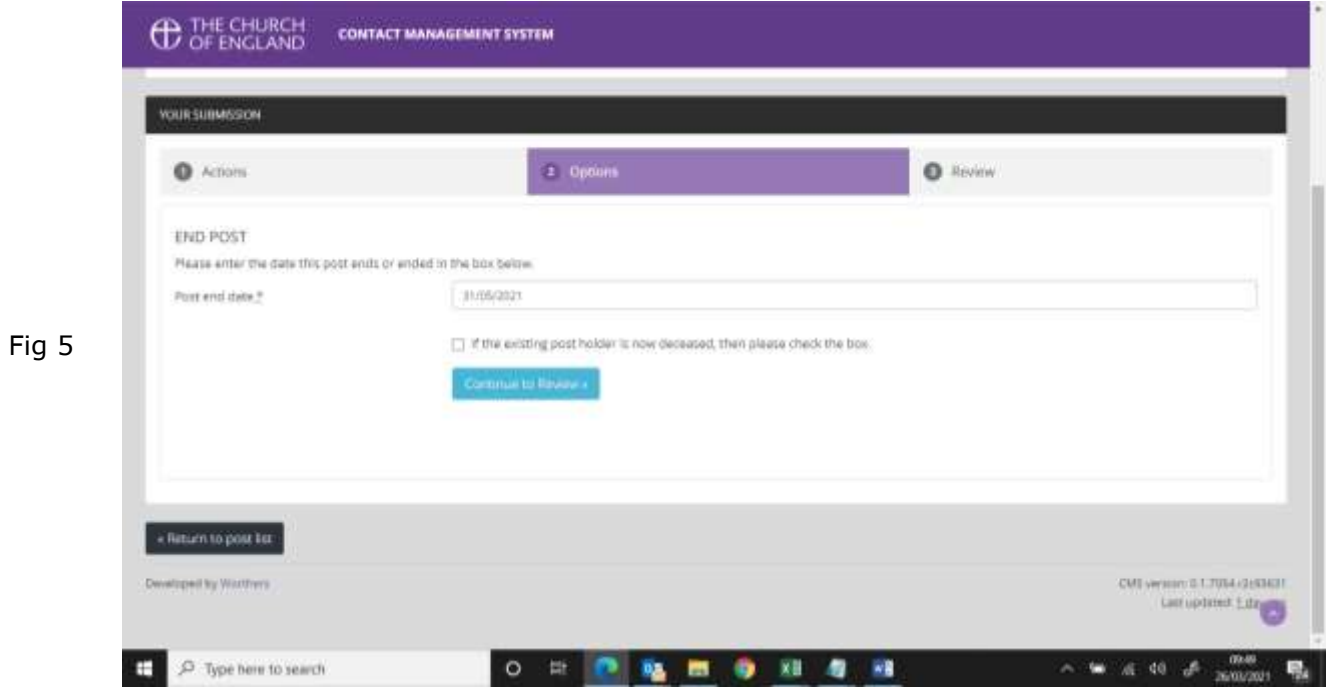

You will finally be asked to confirm your decision and the date entered by clicking the **Submit your audit for this post** button (see Fig 6).

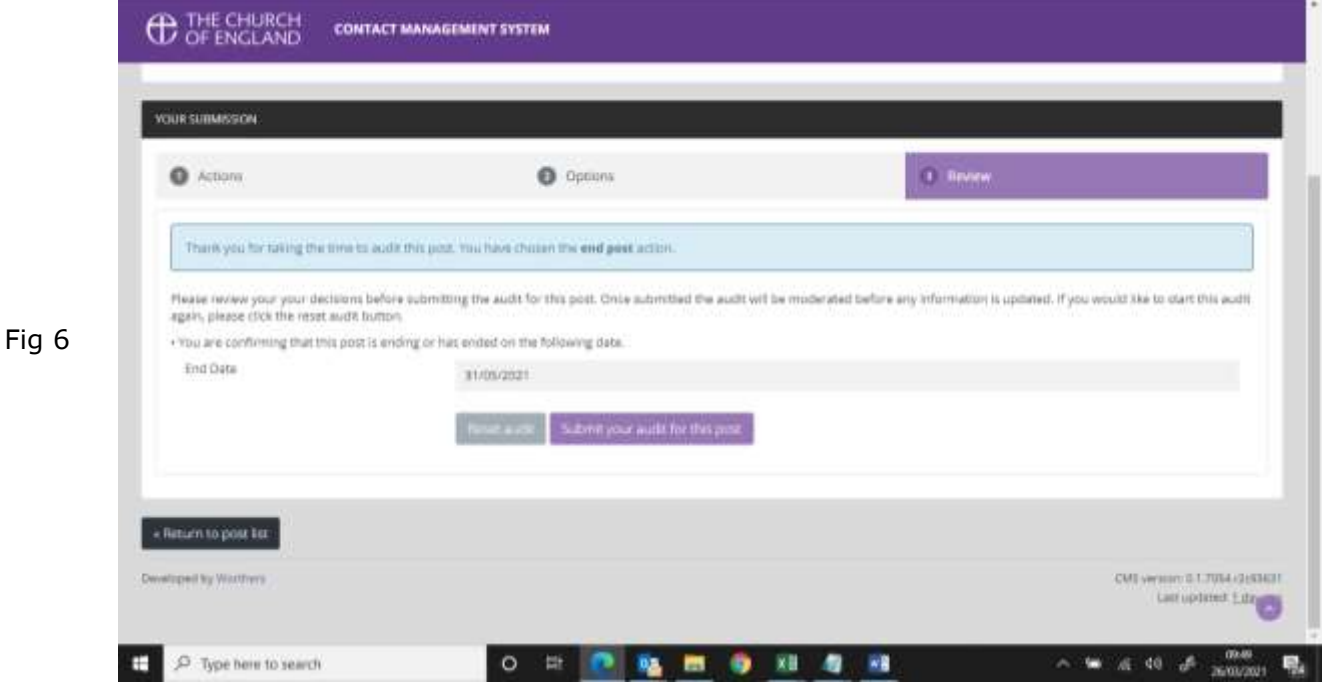

## **Option 3 – NEW POST HOLDER**

If the role is now occupied by someone else, click on the **NEW POST HOLDER** button in blue (see Fig 2). You can then check if that person's details are already on the Contact Management System by entering their forename, surname and email address and clicking the **Search for an existing contact** button (see Fig 7).

e.

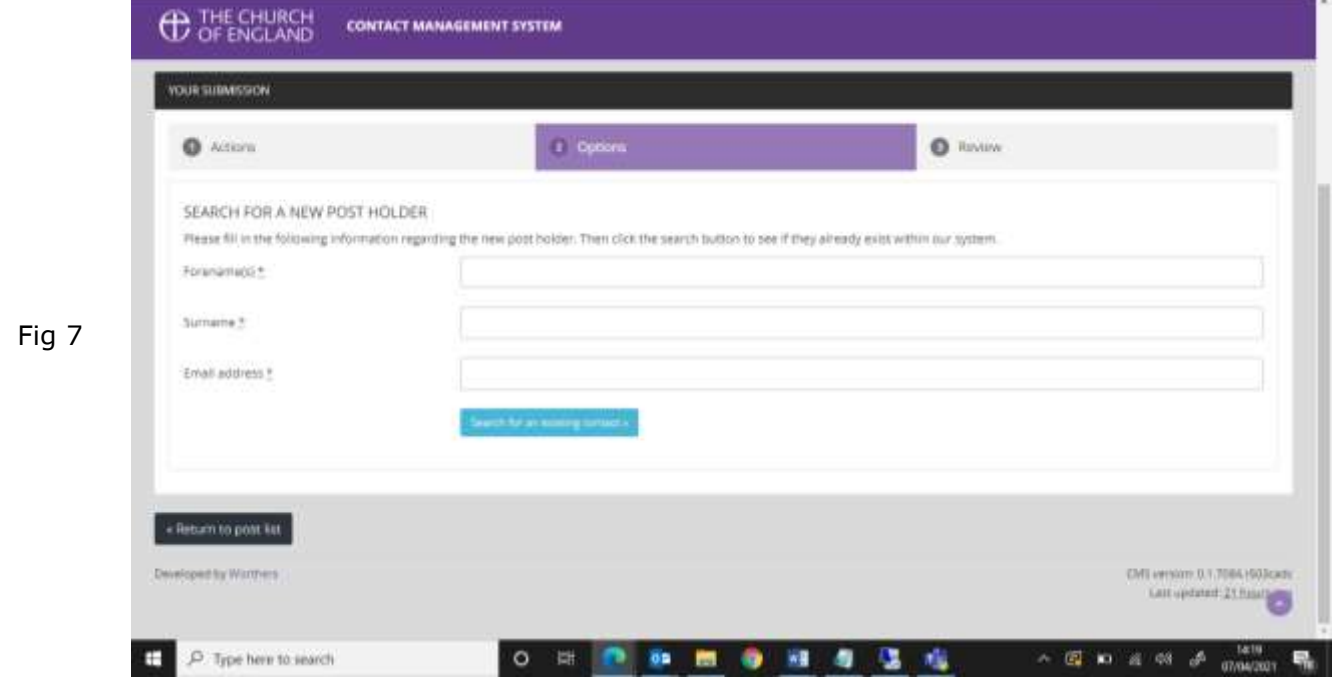

If there are existing contacts that match the information you have provided, they will be displayed in the EXISTING CMS CONTACTS section. If the person who has taken on the role is shown, click on the **Select this contact** button next to their name (see Fig 8).

If no existing contacts are found or the person who has taken on the role is not among the suggestions, click the **Request a new contact is created** button in the CREATE A NEW CONTACT section (see Fig 8).

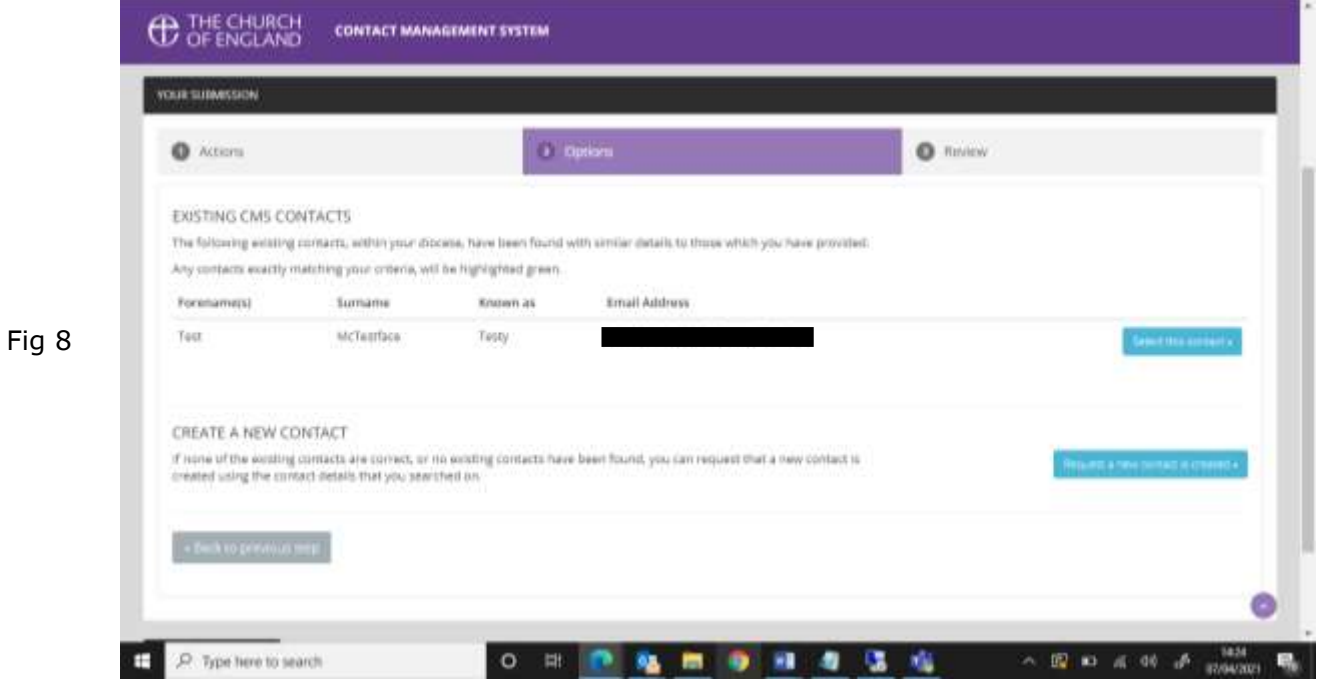

In either case, you will then be asked to provide the date that the new post holder started in the role (best guess is fine) then click the **Continue to Review** button (see Fig 9).

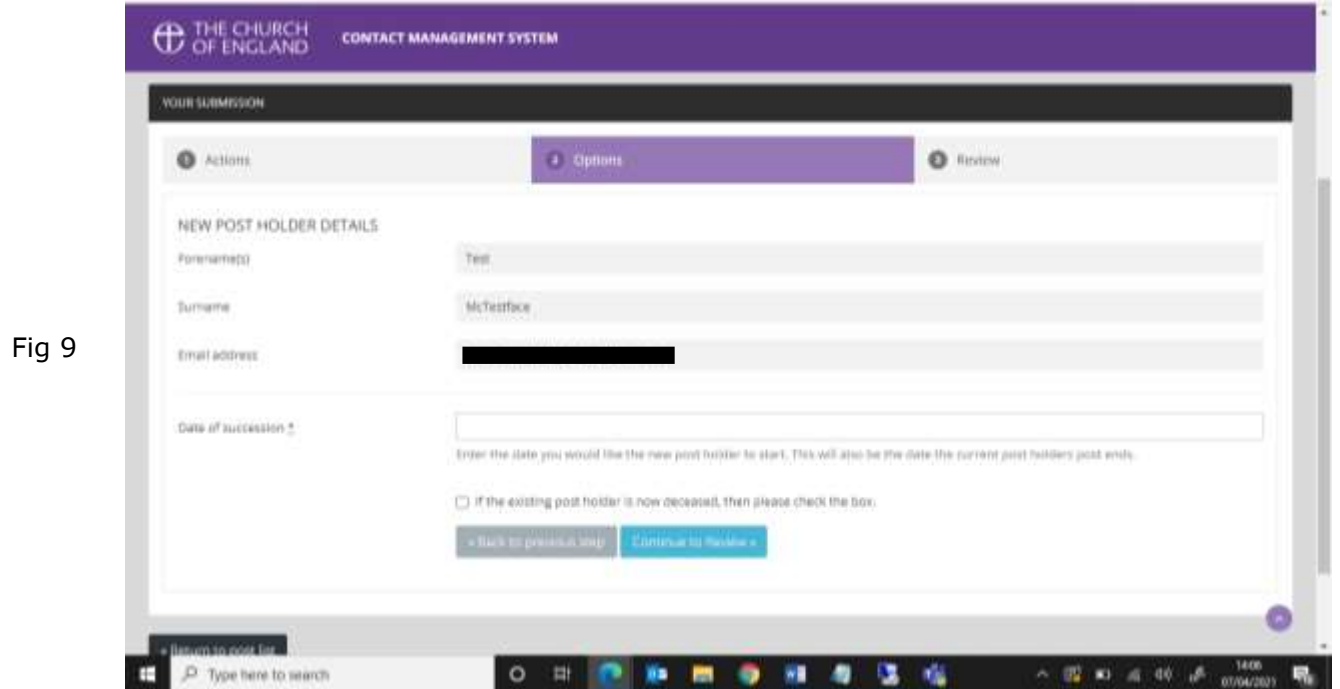

You will finally be asked to confirm your decision and the details entered by clicking the **Submit your audit for this post** button (see Fig 10).

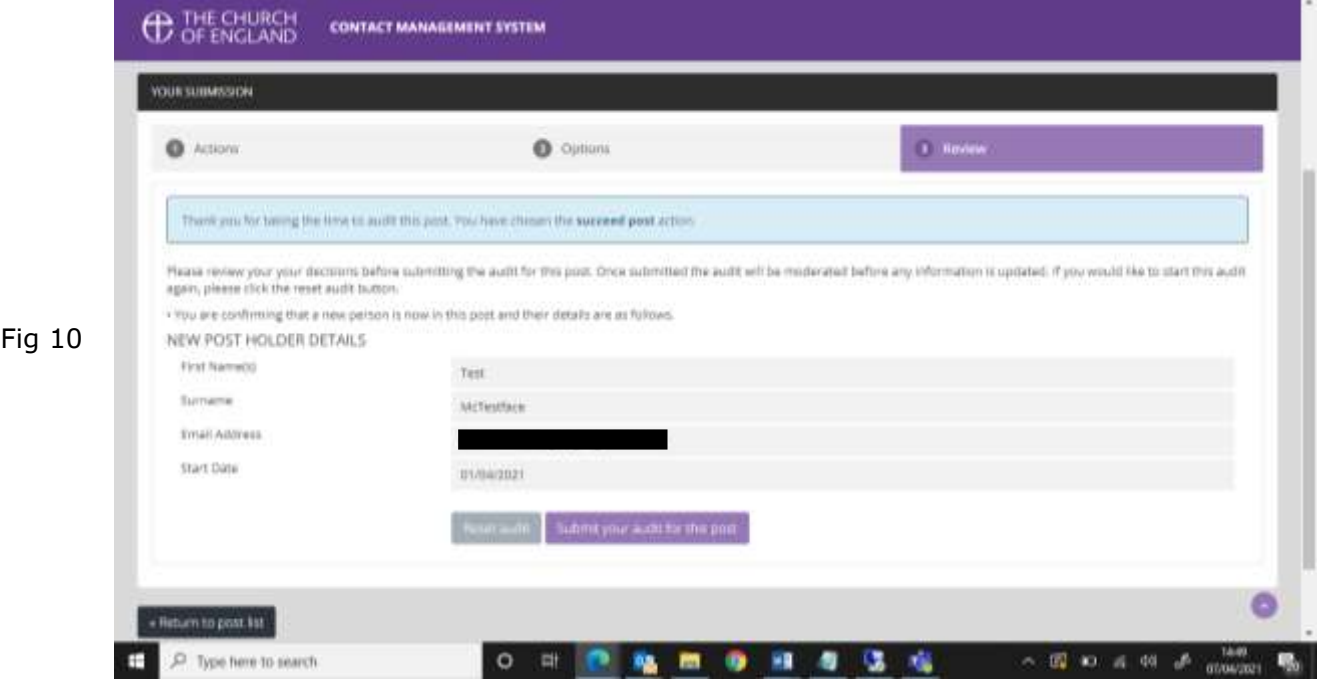

## **Option 4 – EXTEND POST**

If there is already an end date against the role and you wish to extend the post holder's tenure, click the **EXTEND POST** button in orange – this will only be visible if an end date is already in place (see Fig 2). Simply enter a new end date and click the **Continue to Review** button (see Fig 11).

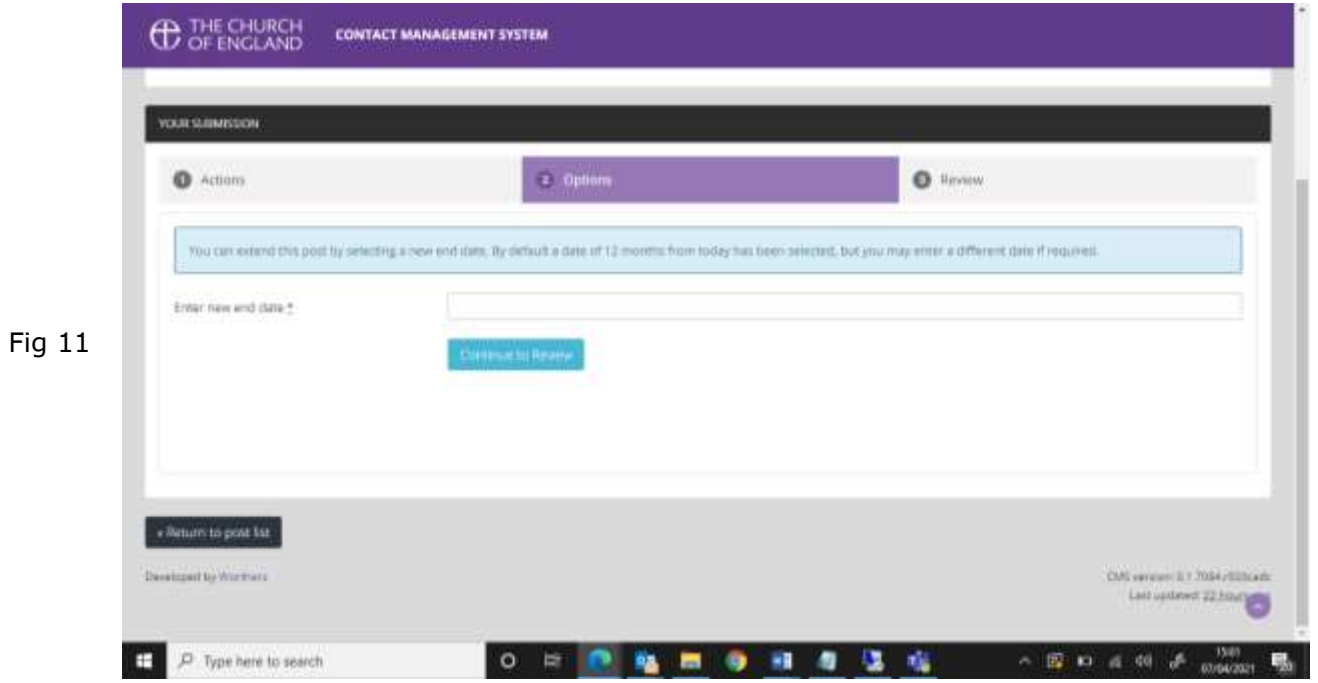

You will finally be asked to confirm your decision and the date entered by clicking the **Submit your audit for this post** button (see Fig 12).

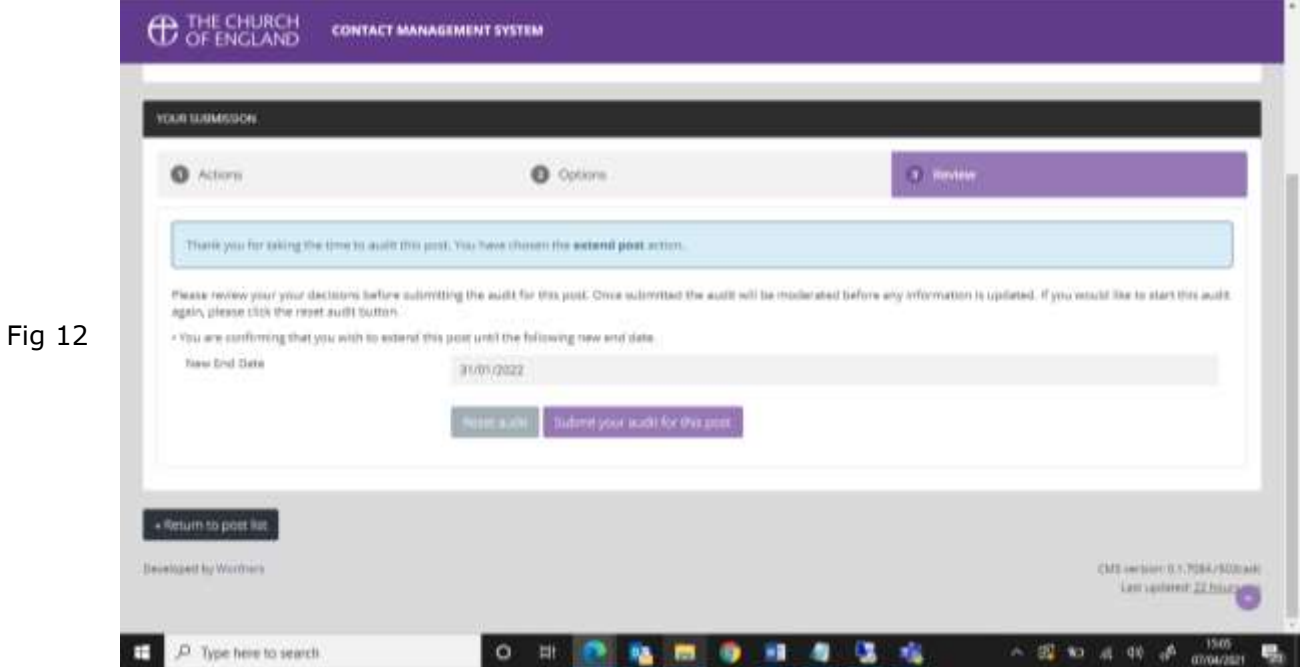

# **Option 5 – REQUEST A NEW POST IS CREATED WITHIN THE CMS**

If there is a post missing from the list (see Fig 1), you can scroll to the bottom of the list and click the **Request a new post** button in the REQUEST A NEW POST IS CREATED WITHIN THE CMS section (see Fig 13).

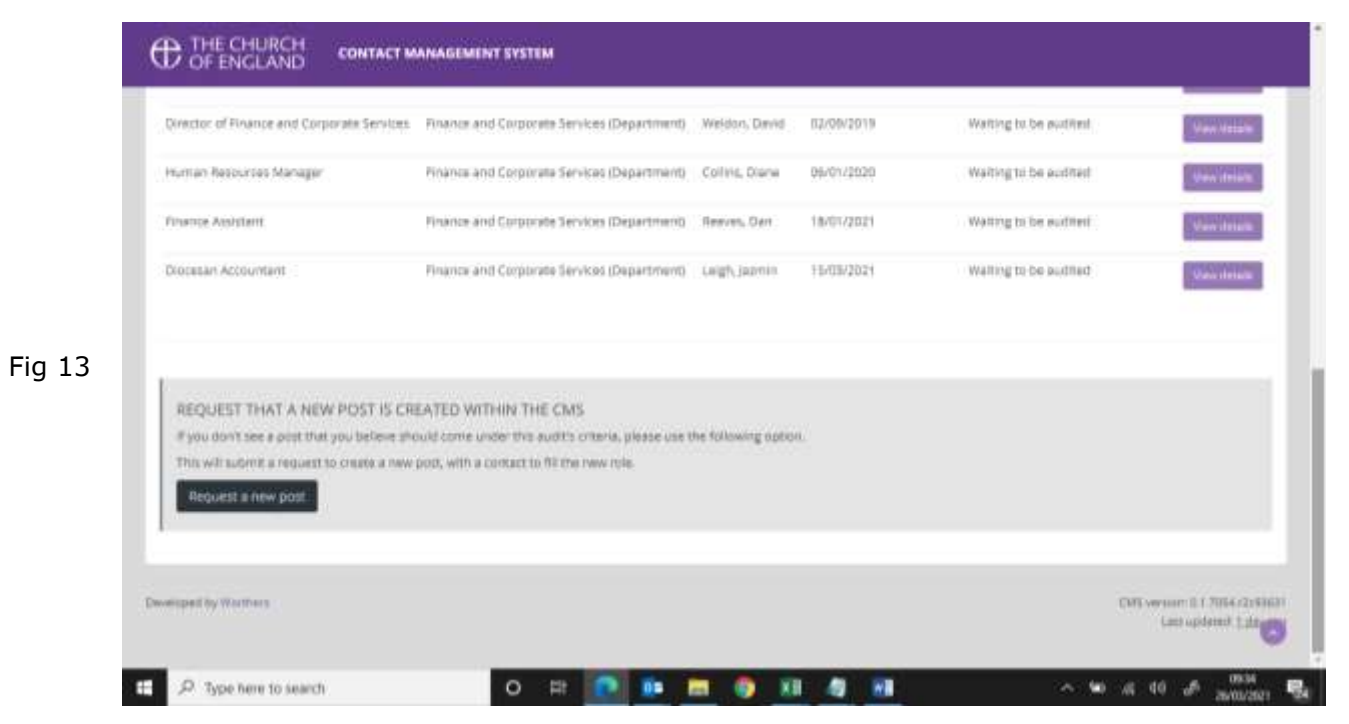

You will then be asked to select the role you wish to add, the place it is to be added to (you will only see your parish unless you are Parish Data Co-ordinator for multiple parishes) and the date the role started (see Fig 14 – POST DETAILS section).

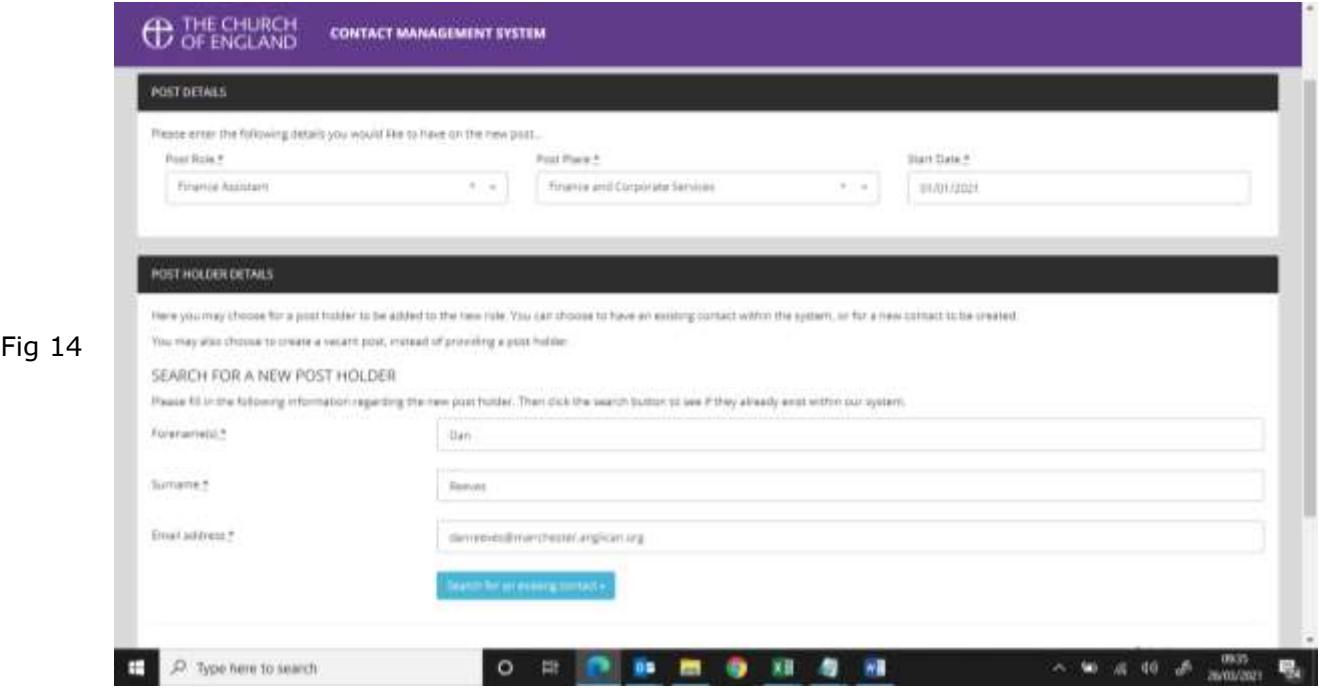

You will then need to fill in the POST HOLDER DETAILS section, which is the same process as **Option 3 – NEW POST HOLDER** (see above).

# **Checking your progress**

You do not have to complete the exercise all in one go – the link you receive can be clicked on as often as you need and it will return you to the point you left off. As you complete each role's audit, it's status will be updated in the Status column and the role will be greyed out. The progress bar will also update (see Fig 15).

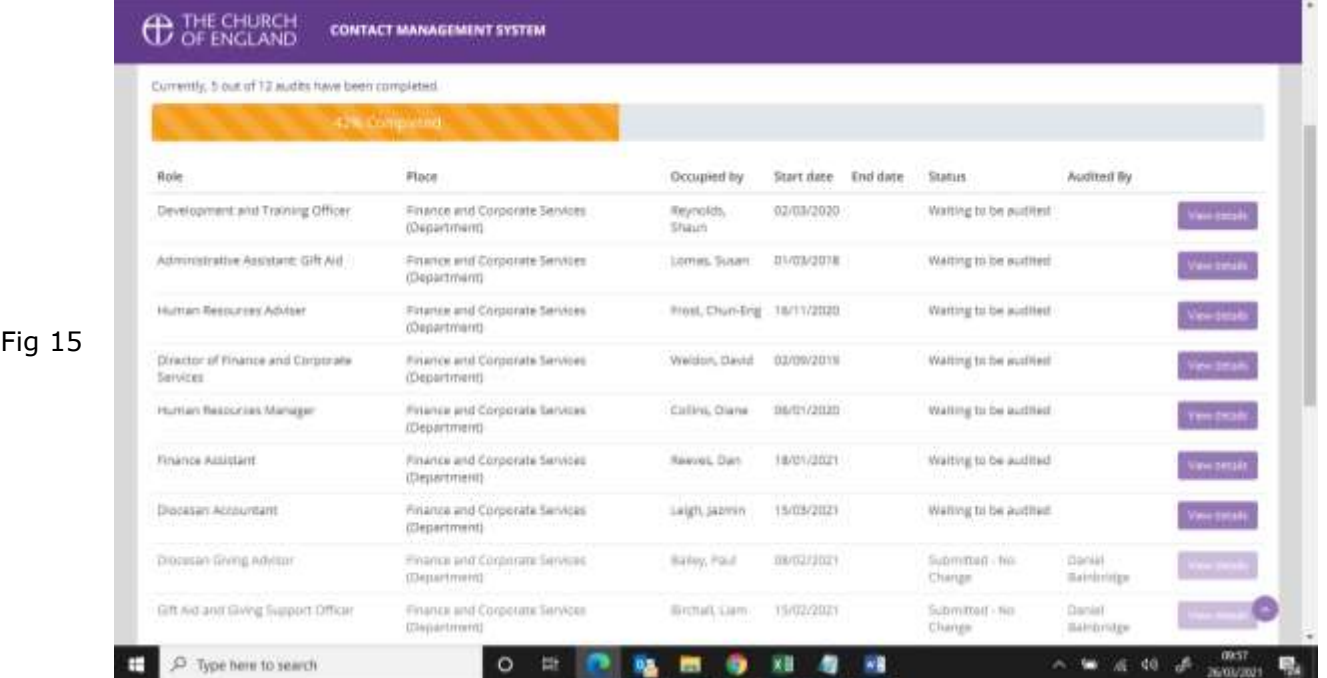

Once all roles have been audited (all roles are greyed out and the progress bar shows 100% Completed), the exercise is done. The changes you have provided will then be moderated by the Contact Management System administrator at Church House and the system will be updated.